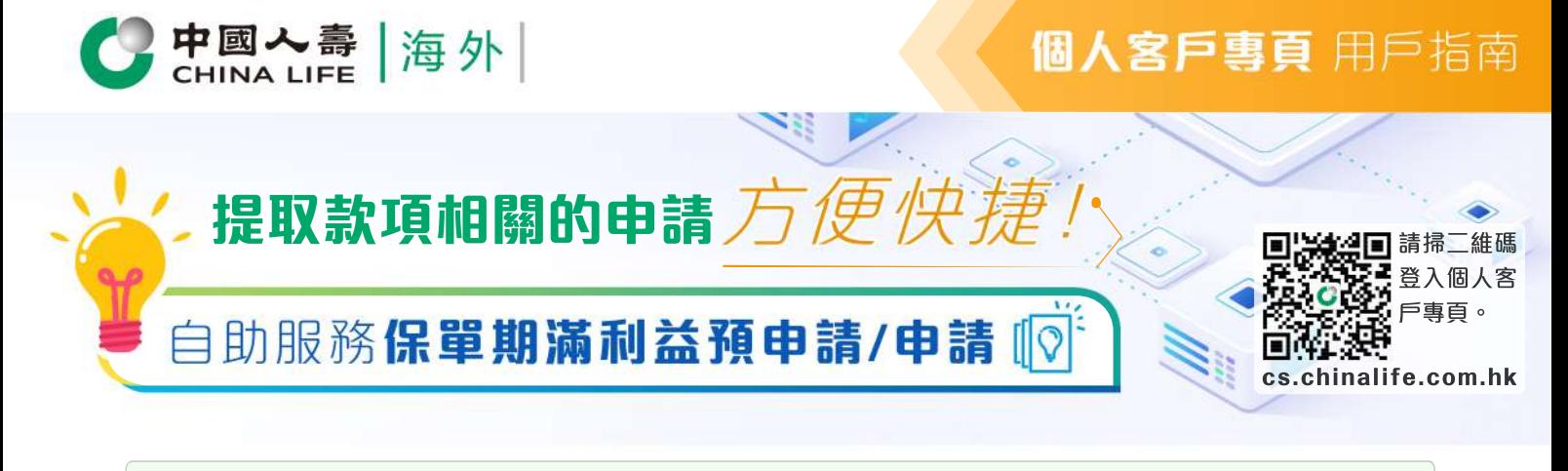

注意:

- 1. 客戶專頁的「保單期滿利益預申請/申請」不適用於已作抵押予受讓人或破產人持有之保單, 保單持有人必須填寫紙質表格 以提出申請。
- 2. 於支付保單期滿利益前, 本公司需要確保記錄上的身份證明文件仍反映現況及仍屬相關的。如保單持有人的身份證明文件有任 何更新,需提供有關最新且有效的身份證明文件副本予本公司。

## 步驟 1 **選擇保單**

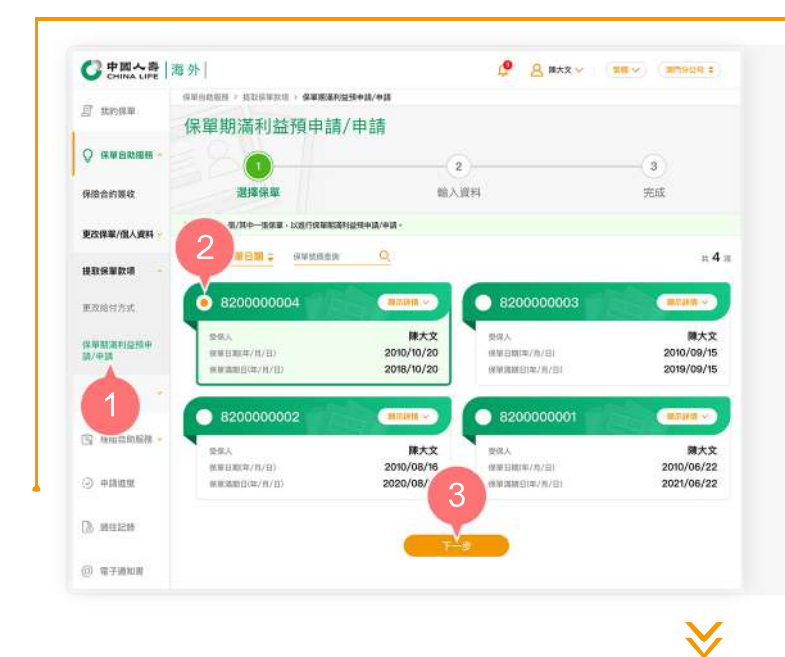

- 1. 在登入個人客戶專頁後,從主目錄的「保 單自助服務」的「提取保單款項」中選擇 「保單期滿利益預申請/申請」。
- 按圓形按鈕以選擇其中一張保單。 **2.**
- 按「下一步」以進入步驟 2。 **3.**

步驟 2 **選擇領取方式**

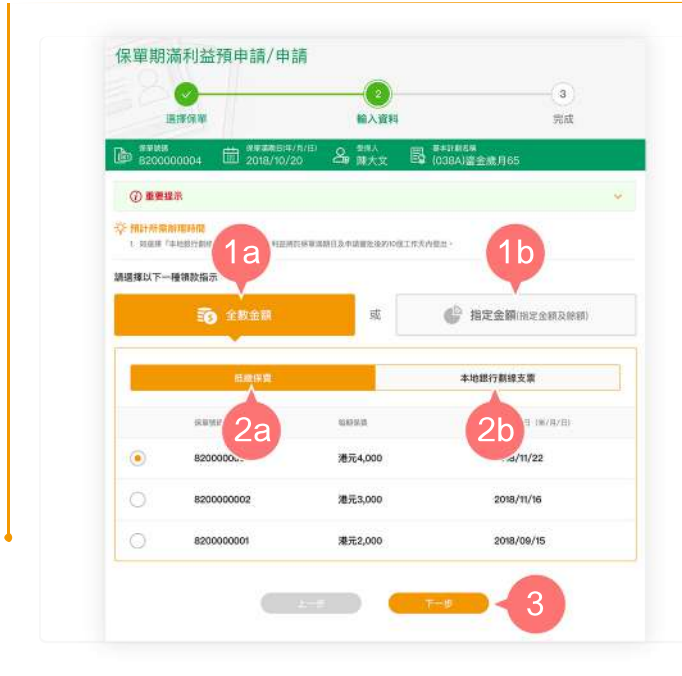

**1.** 

 **1a.**

1b. 指定金額(指定金額及餘額)

2. 如選擇「全數金額」,再點選以下其 中一項領取方式:

 **2a.**

2b. 「本地銀行劃線支票」

3. 按「下一步」。

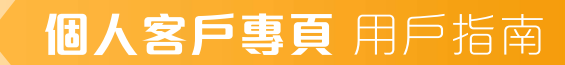

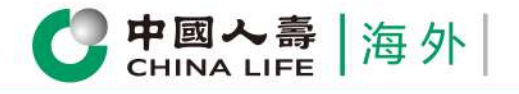

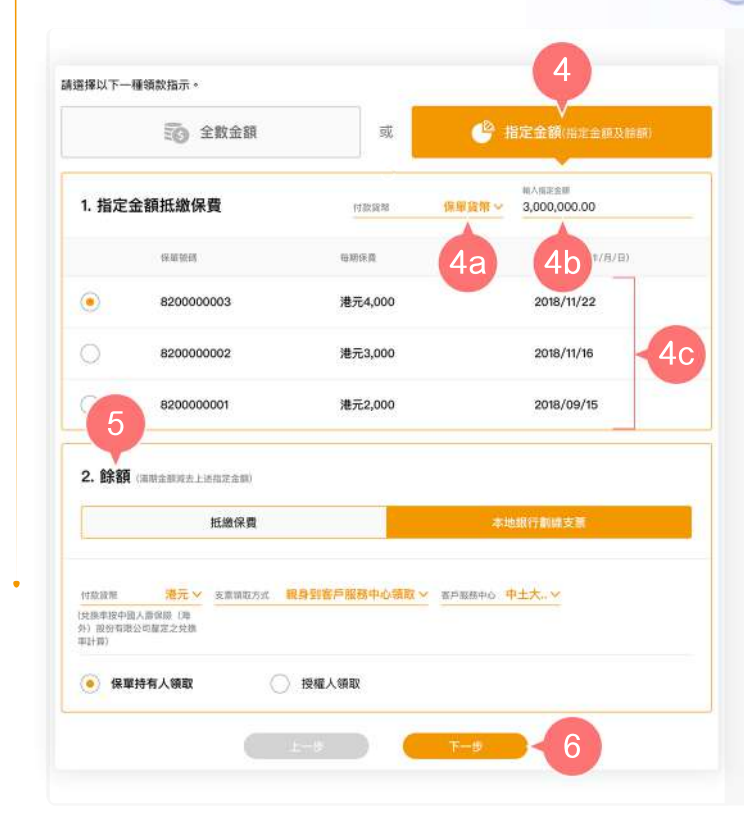

- 如選擇「指定金額(指定金額及餘額)」 **4.** ,從「指定金額抵繳保費」欄:
- 4a.下拉清單以選擇「付款貨幣」;及

輸入「指定金額」;及 **4b.**

 從列表中選擇其中一張保單抵繳保 **4c.** 費。

- **5.** 「餘額」的領取方式與2a至2b的選項 一致。
- 按「下一步」。 **6.**

 $\bm{\vee}$ 

## 步驟 3

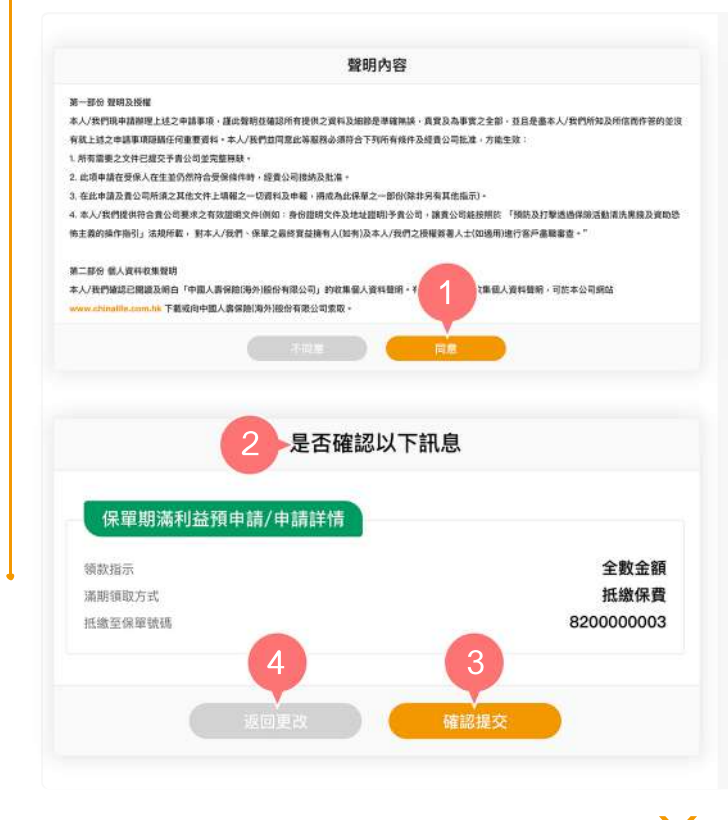

- 1. 於閱讀聲明及授權, 以及個人資料收 集聲明後,按「同意」繼續。
- 預覽並核實已填寫的資料是否正確。 **2.**
- 3. 如內容正確,按「確認提交」。
- 如需修改有關內容,按「返回更改」。 **4.**

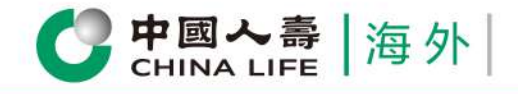

## **個人客戶專頁** 用戶指南

## 步驟 4 **完成申請**

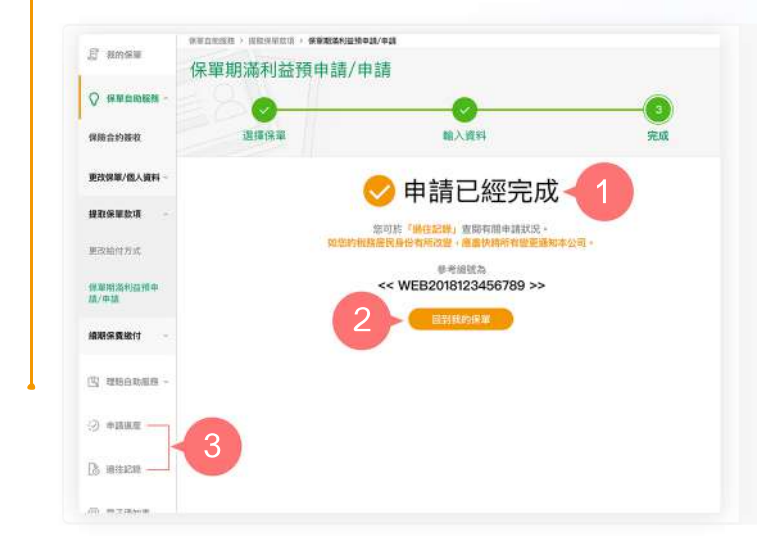

您已成功完成申請手續/成功提交申請。 **1.**

ö

2. 按「回到我的保單」返回首頁,或

N.

從主目錄選擇「申請進度」或「過往 **3.** 記錄」以查閱有關申請狀況。

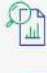

一次過查閱所有保單資料 [3] 隨時檢視申請進度和狀態 [9] 存載多種類型電子通知書

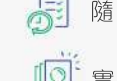

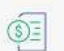

即時提交索償申請 實時更新保單資料 即時接收重要簡訊